### **Quemis Hazard Management Module - Departmental Contacts**

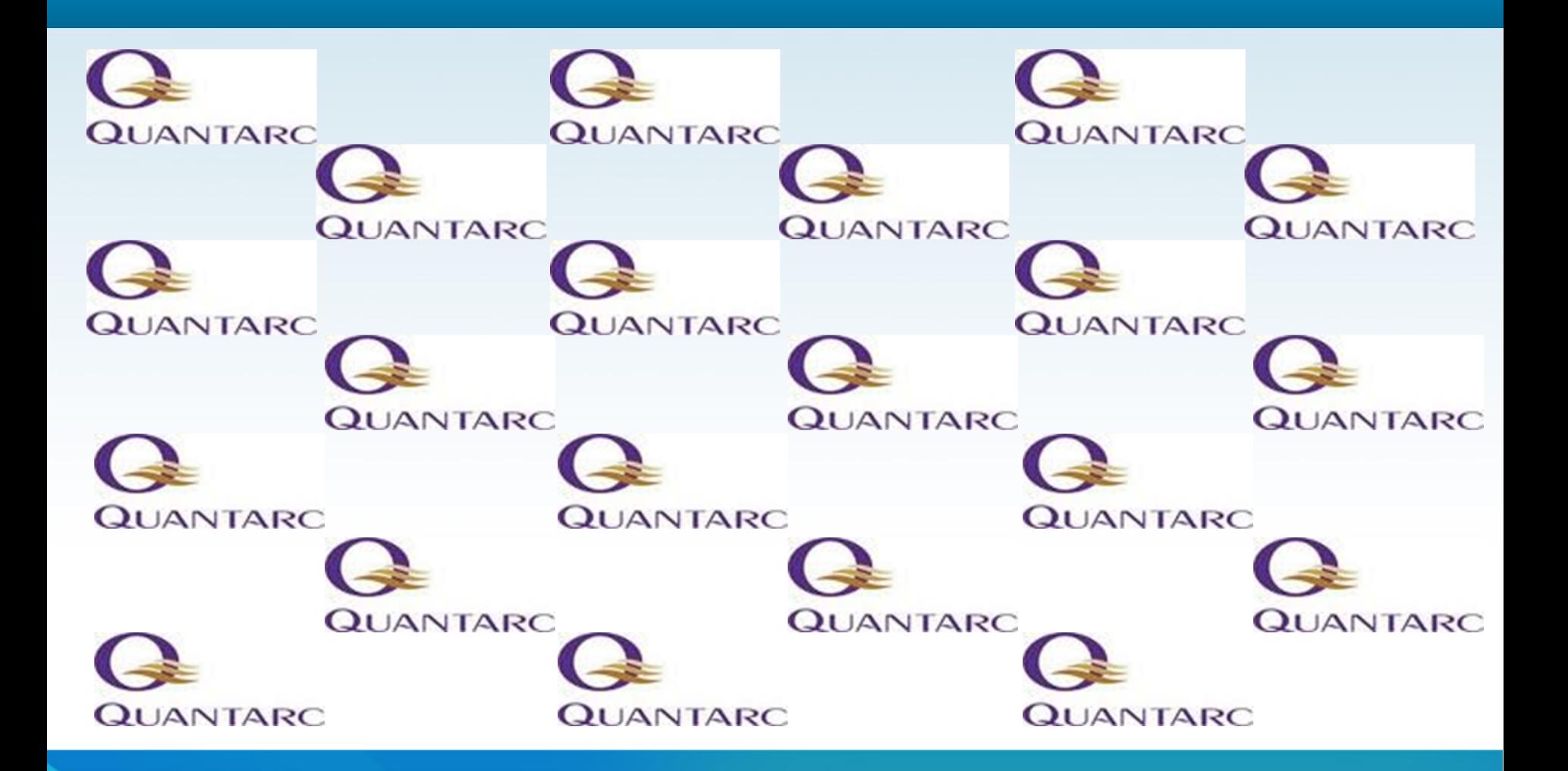

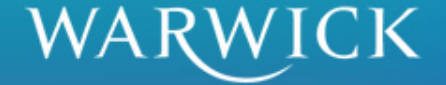

### **Objectives**

- To allow Space Owners to login to Quemis, check their details and change their passwords
- To allow Hazard Data to be entered into Quemis for rooms or spaces allocated to individual Space Owners
- To allow Space Owners to save and review Hazard Data they have entered into Quemis
- To allow Departmental Contacts to allocate and change owners of spaces

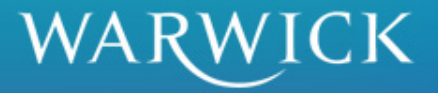

### **QuEMIS**

- University Wide System
- Various modules
	- Asset management
	- Space management
	- Asbestos
- Single repository for hazard information

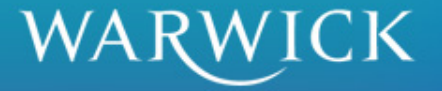

### **About QuEMIS**

- Can also hold Emergency Plans, Risk Assessments, Notices, etc.
- Builds knowledge base, allows sharing and retains records
- Simplifies and saves time in the longer term
- Links to other modules

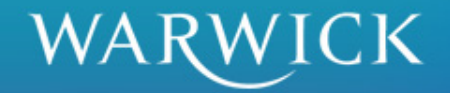

### **What does good look like?**

- Identifying hazards
- Assessing risks
- Developing controls
- Implementing, and,
- Monitoring controls

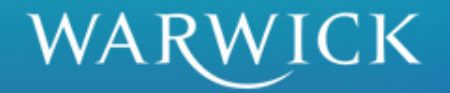

### **Benefits of Central Records**

- Setting priorities
- Sharing information
- Common control methods
- Records retained
- Simplifies risk assessment process

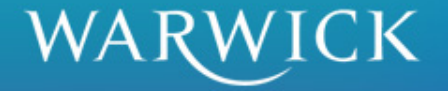

## **Logging On**

- Login page
	- Link to the page will be e-mailed to you
	- Save URL as a bookmark
- Username
	- Initial from first name followed by family name
	- No capitals, punctuation or spaces
- Password
	- Will be given in e-mail
	- Must change password on first login

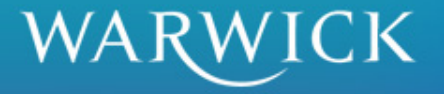

### **Login Page**

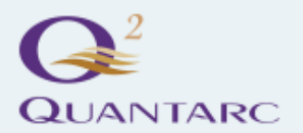

**Estates and Facilities Management Software** 

#### Q2 Login

Please login

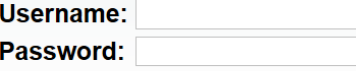

Login

Browser Configuration: Your browser has been detected as being a version of Internet Explorer.

When using a version of Internet Explorer for the Q2 application, please ensure that Compatibility View is not enabled so the pages of this application are correctly displayed in your browser. If the Compatibility View button (with the "broken page" symbol) is displayed in the browser's Address Bar (to the left of the Refresh button), it should not be highlighted.

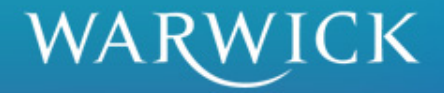

### **Home Page**

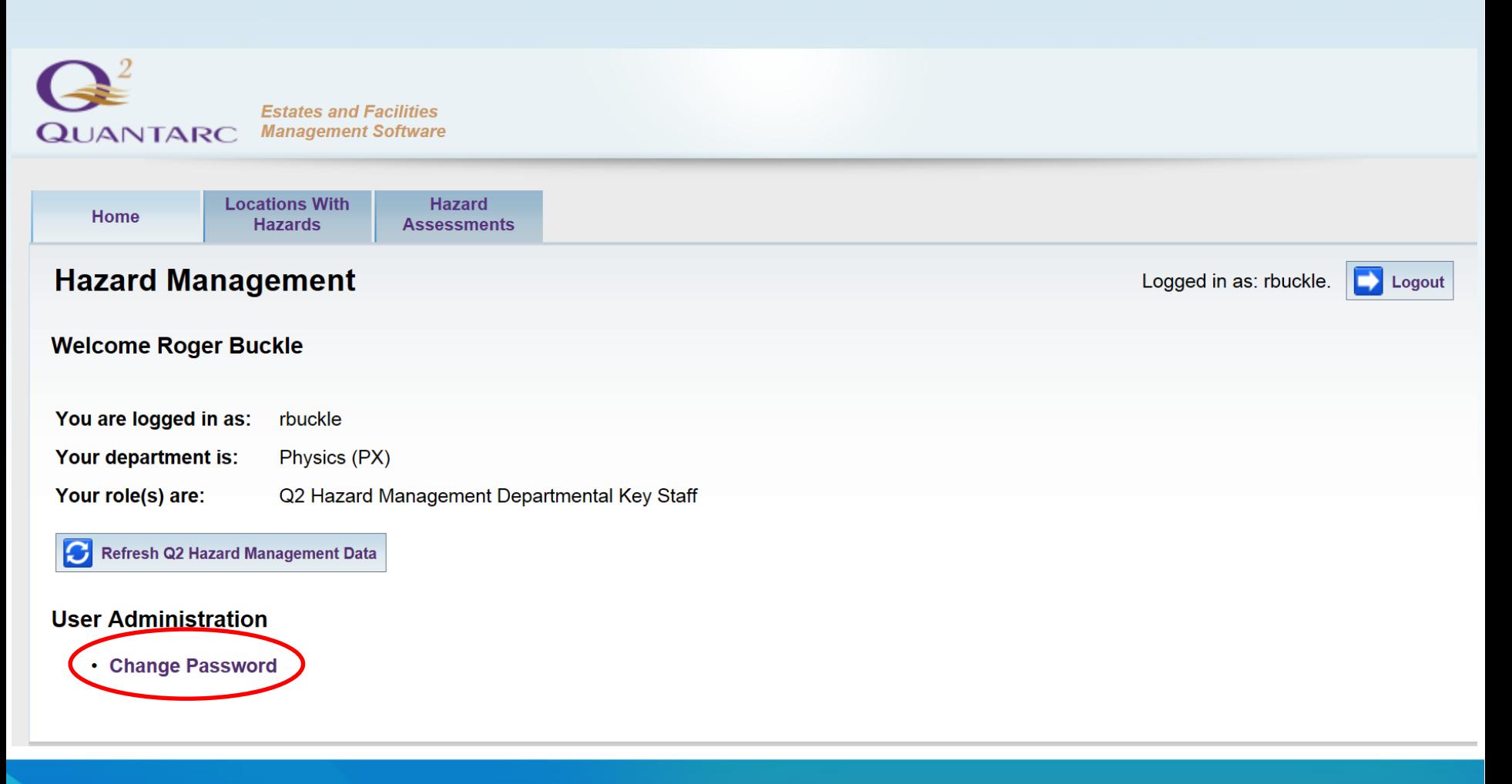

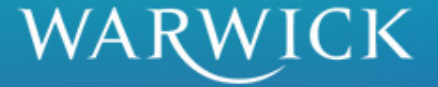

### **'Locations with Hazards'**

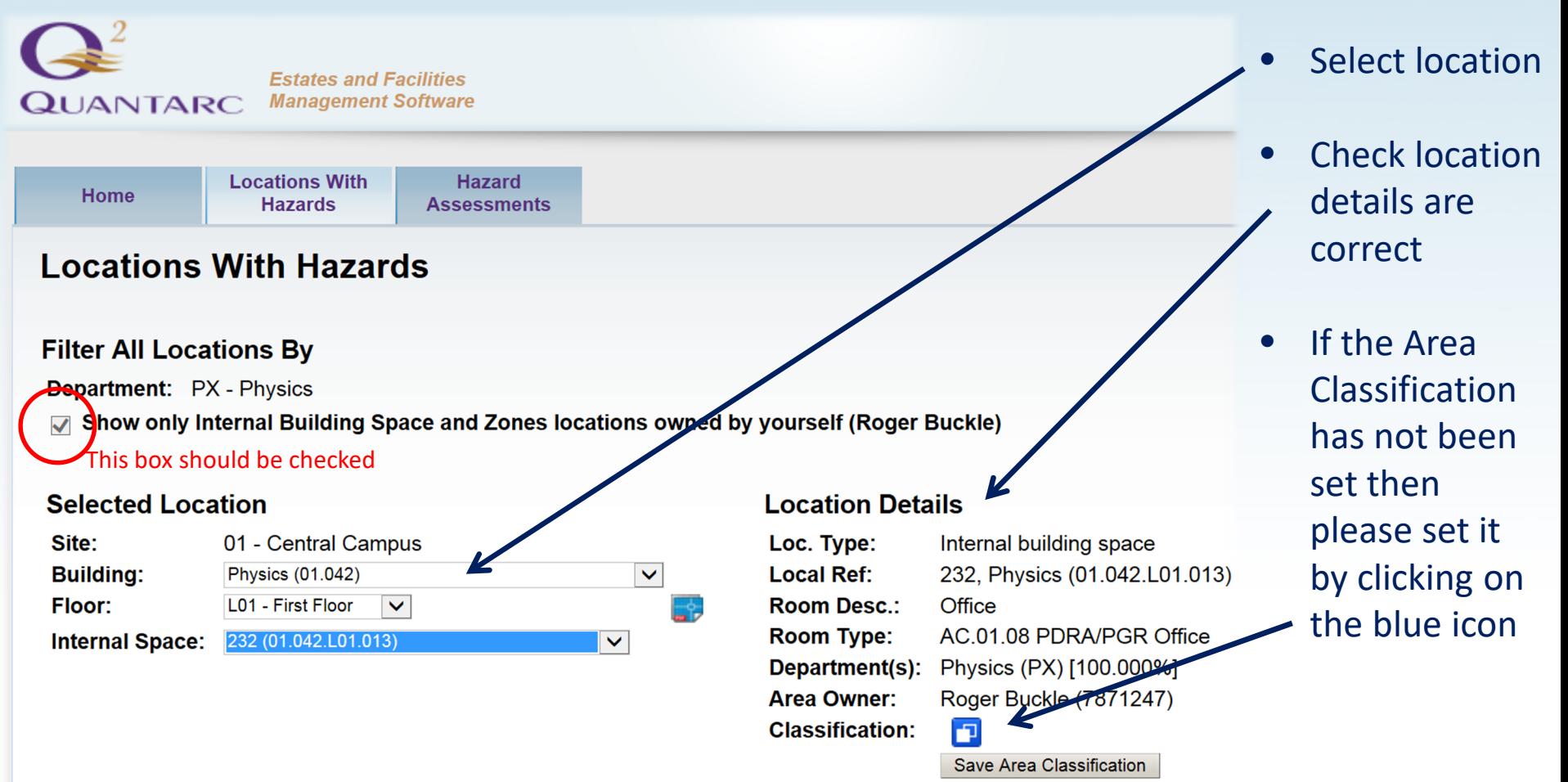

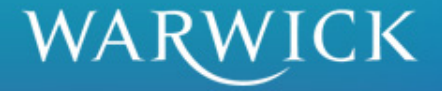

### **Setting Area Classification**

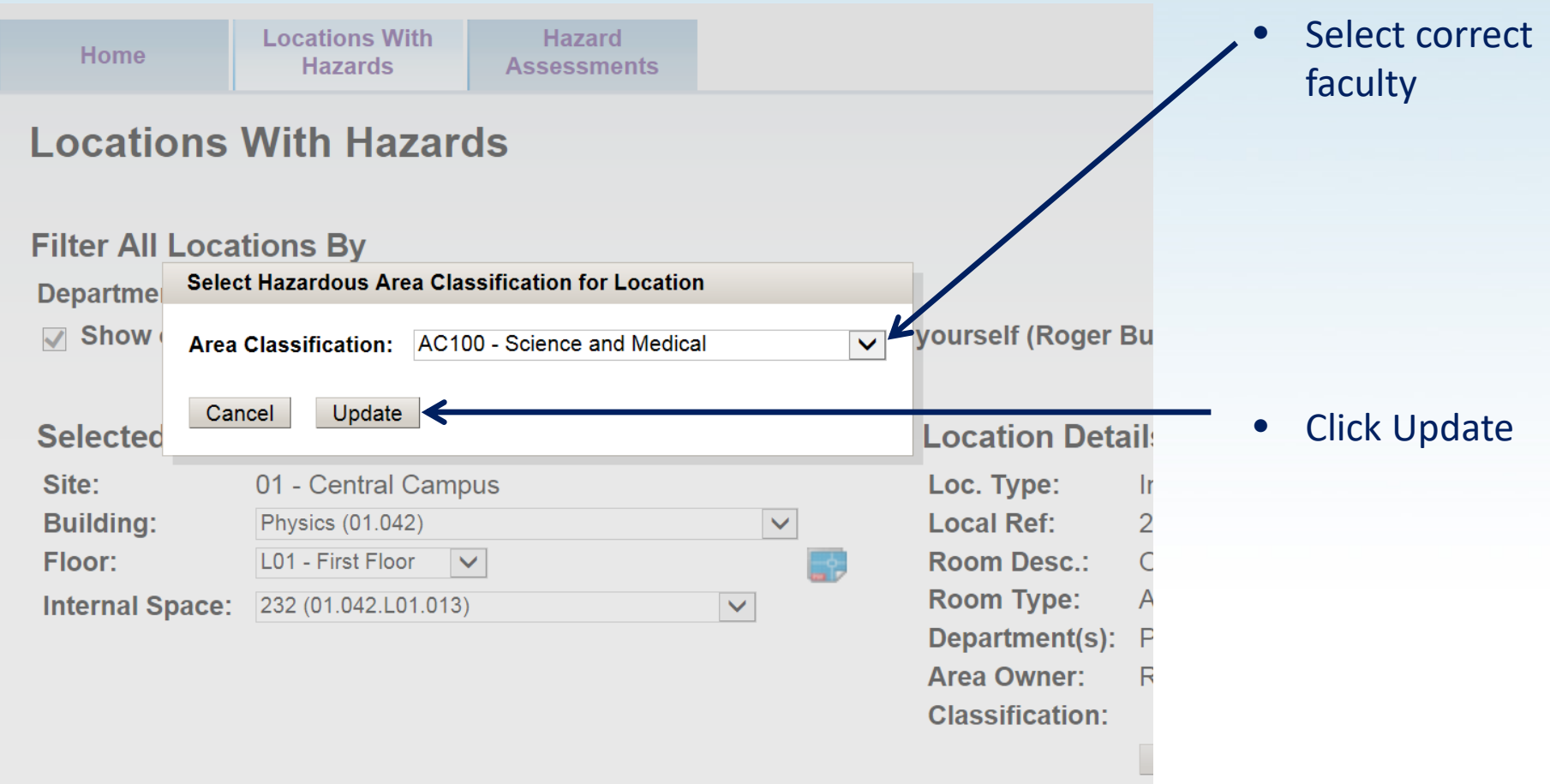

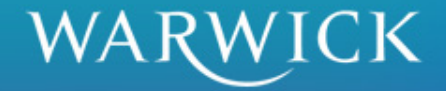

### **Area Classification**

**Locations With Hazard Home Hazards Assessments** 

### **Locations With Hazards**

Logge

#### **Filter All Locations By**

**Department:** PX - Physics

√ Show only Internal Building Space and Zones locations owned by yourself (Roger Buckle)

#### **Selected Location**

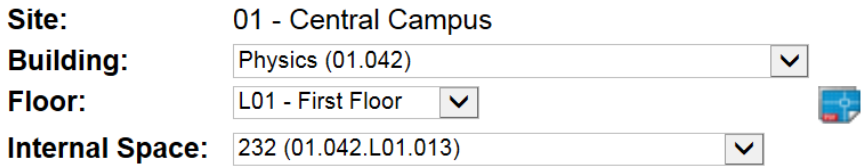

#### **Location Details**

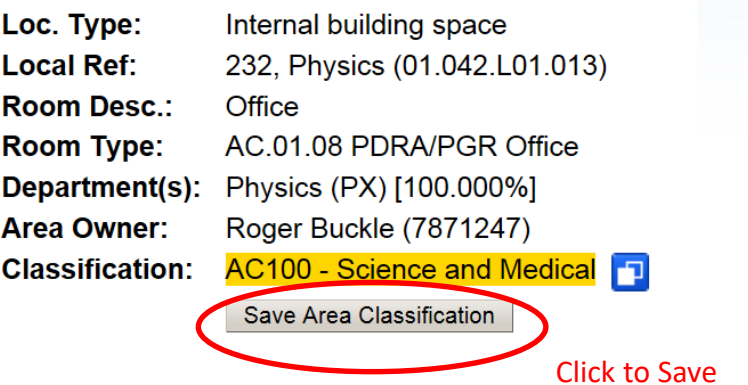

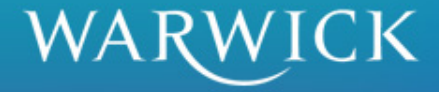

### **Hazard Assessment**

#### **Locations With Hazards**

Logged in as

#### **Filter All Locations By**

**Department:** PX - Physics

√ Show only Internal Building Space and Zones locations owned by yourself (Roger Buckle)

#### **Selected Location**

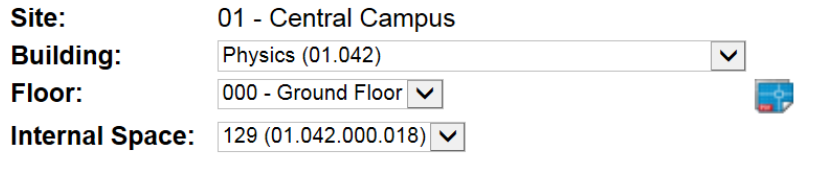

#### **Location Details** Loc. Type: Internal building space **Local Ref:** 129, Physics (01.042.000.018) **Room Desc.:** Laboratory **Room Type:** AC.07.00 Teaching/Research Laboratory Department(s): Physics (PX) [100.000%] Roger Buckle (7871247) **Area Owner:** AC100 - Science and Medical **Classification:**

Save Area Classification

#### **Details For Selected Internal Space (Including Any Zones)**

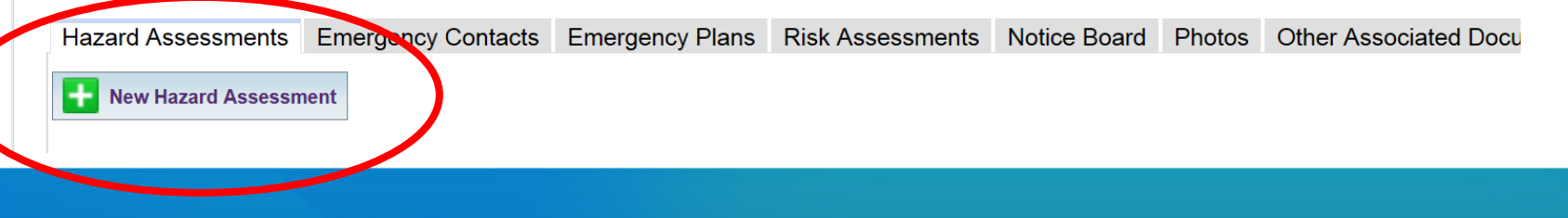

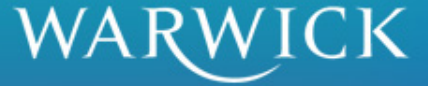

### **Hazard Grid**

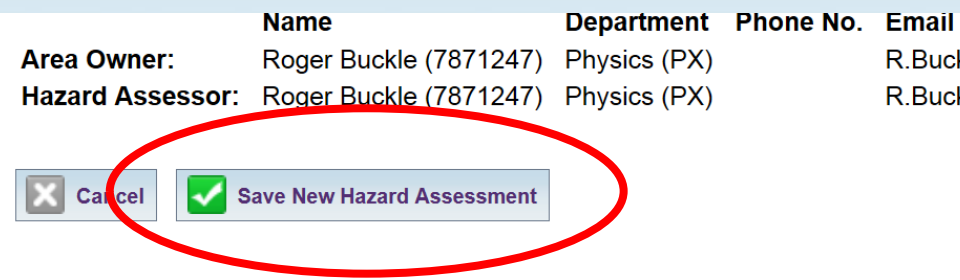

R.Buckle@warwick.ac.uk R.Buckle@warwick.ac.uk

#### **Hazard Assessment**

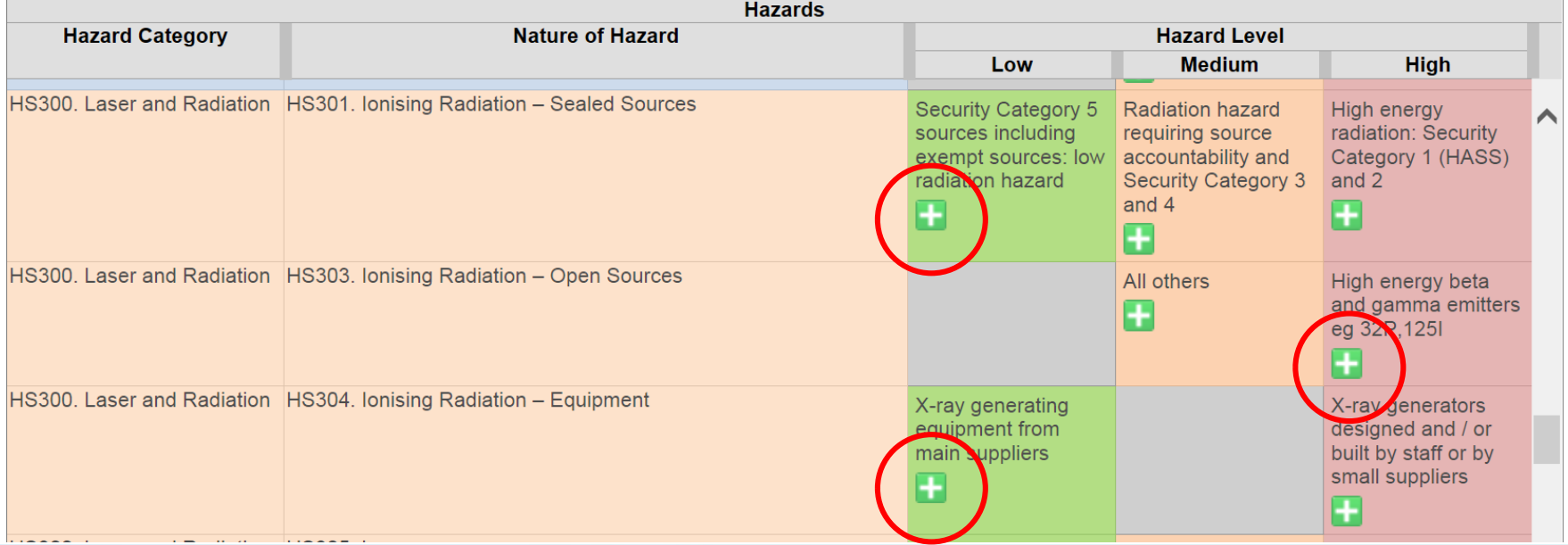

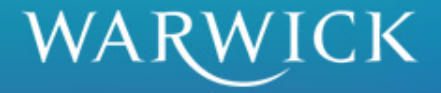

### **Hazard Grid**

- Scroll down through all hazard
- Rate each hazard, by clicking the relevant '+' symbol
- Further detailed guidance is available on each Hazard in 'Hazard Grid Guidance'
- If the hazard is not present, don't click
- Click save on completion

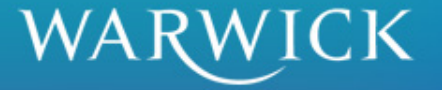

# Hazard Details

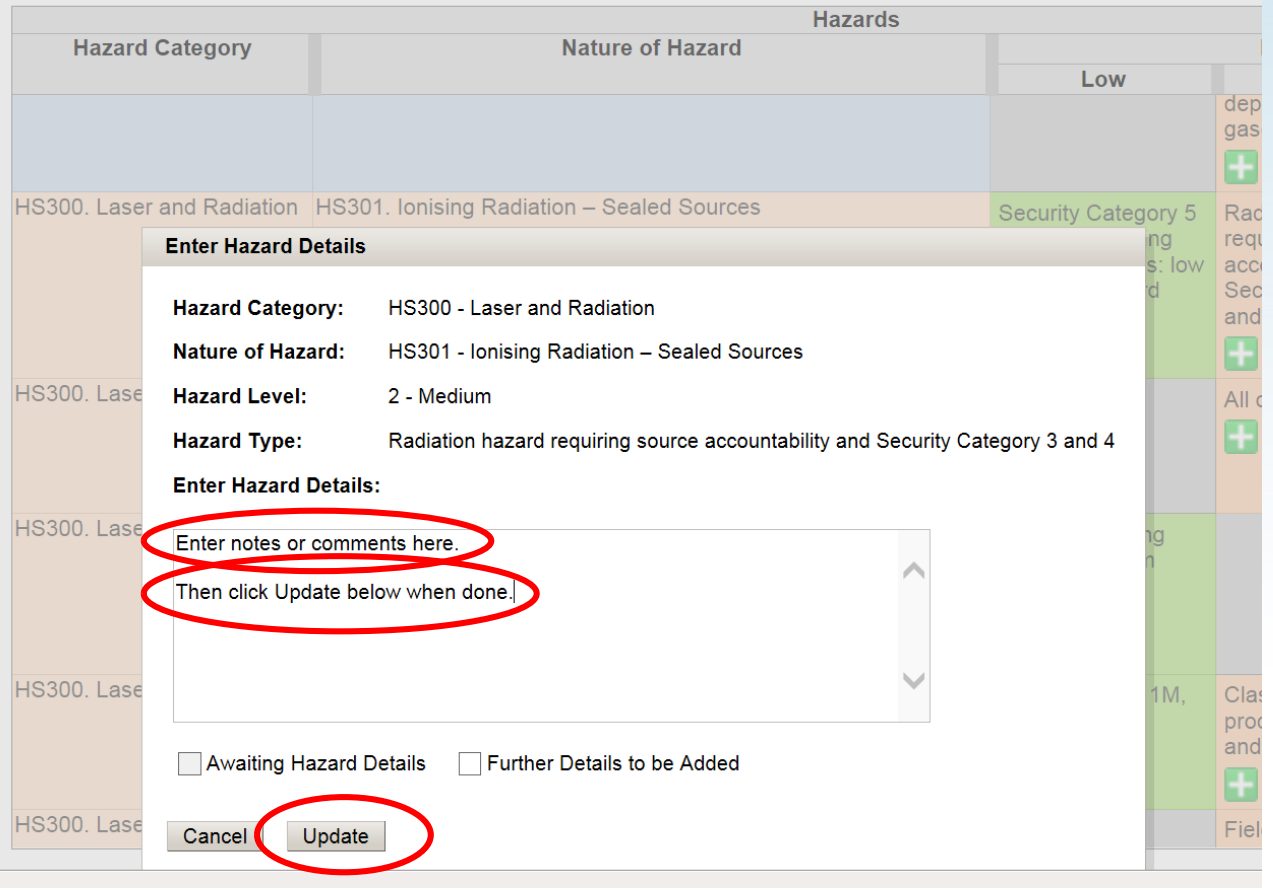

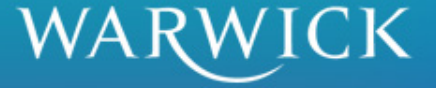

### **View Hazard Assessment**

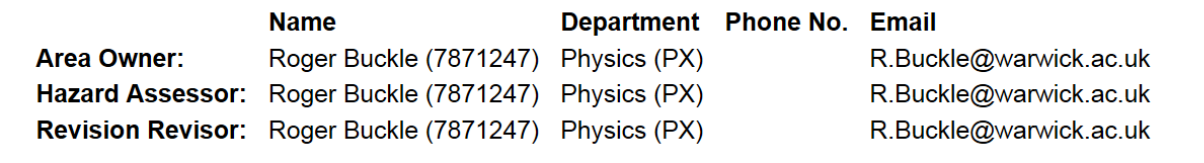

Back to Location With Hazards

**O** Change Viewed Revision

Edit Hazard Assessment

#### **Hazard Assessment**

Hazard Assessment Ref.: HA10007.2

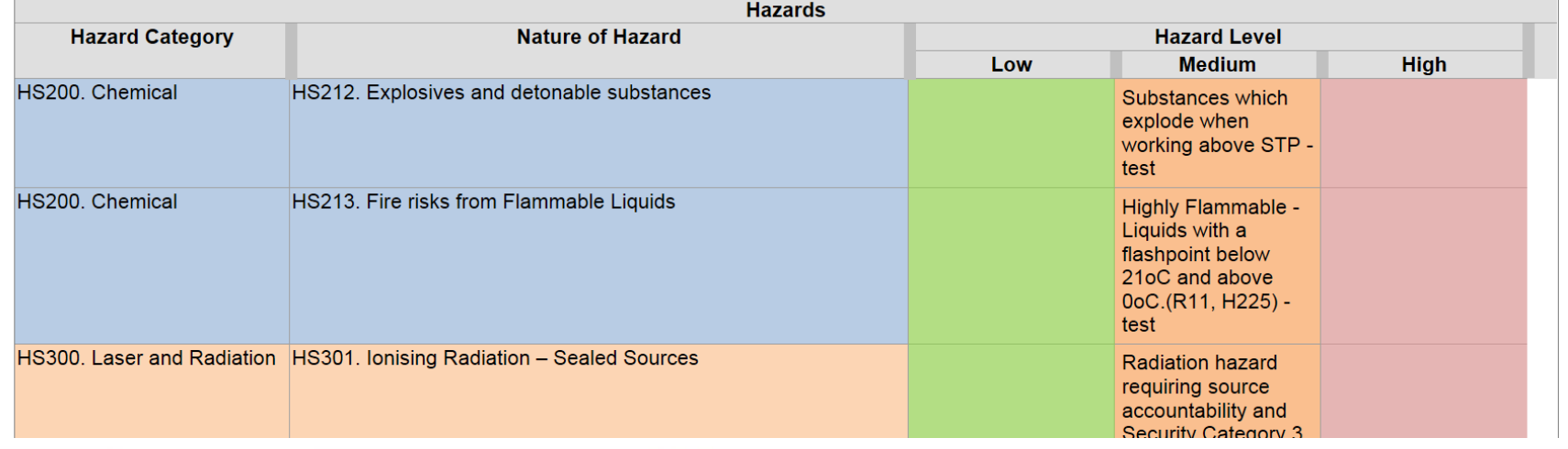

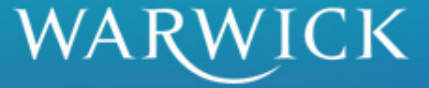

### **Completed Hazard Assessments**

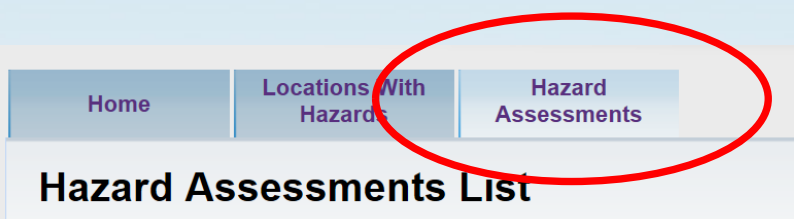

Logged in as: rbuckle.

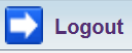

**Department:** Physics (PX)

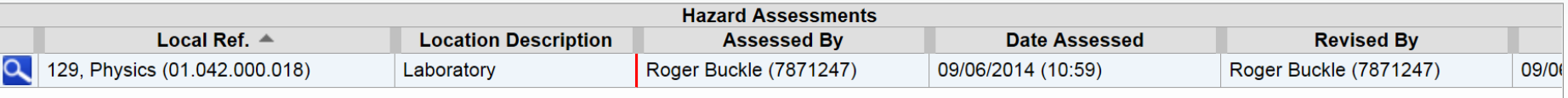

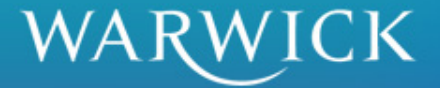

### **Records**

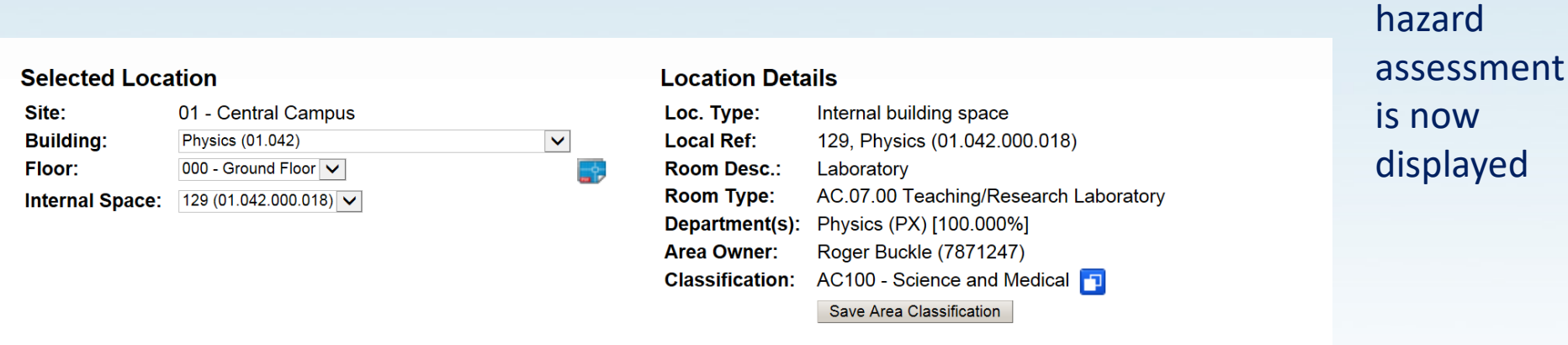

#### Details For Selected Internal Space (Including Any Zones)

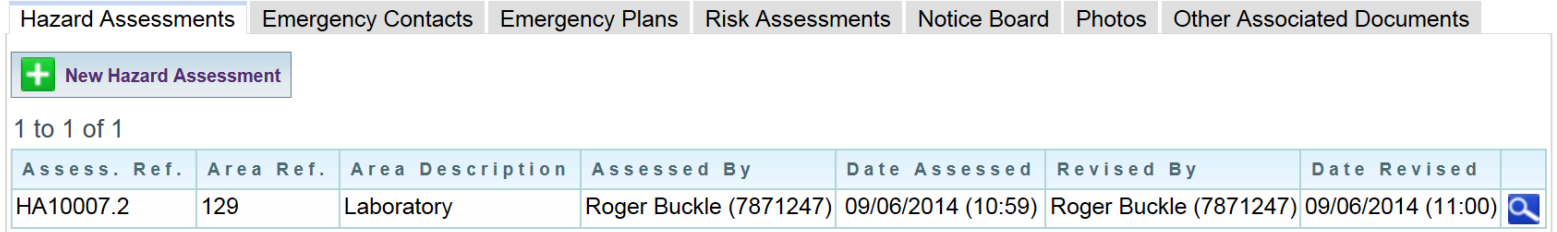

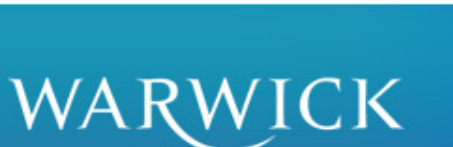

• The new

### **Additional Information**

- Allocating Departmental Space Owners to Spaces
- Changing Space Owners
	- 'Departmental Key Staff' tab
	- Select the Space Owner you want to amend

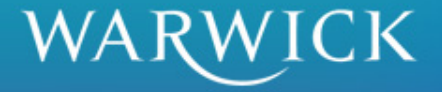

### **'Departmental Key Staff'**

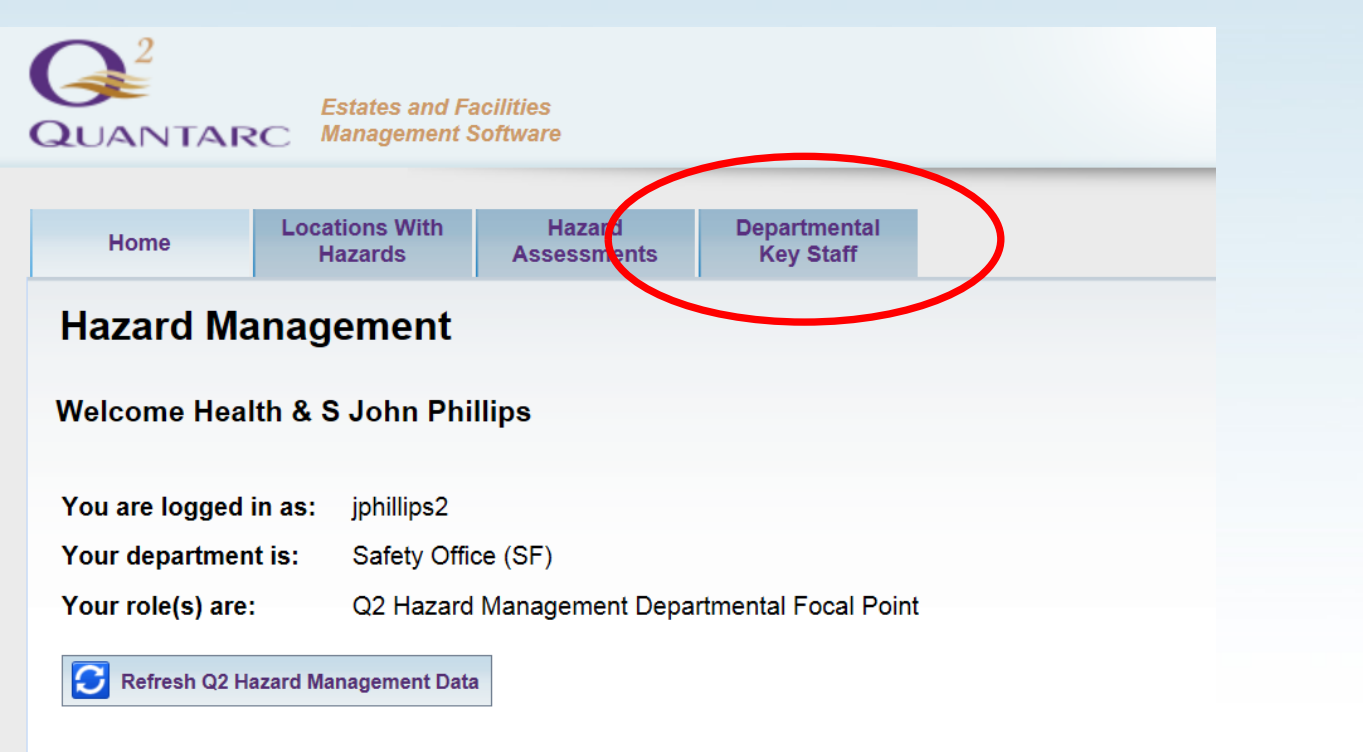

#### **User Administration**

• Change Password

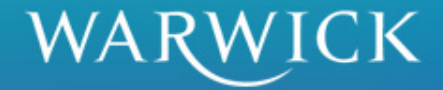

### **Select the Space Owner**

**Hazards Grid Hazardous Area Schedules** Classifications

#### **Departmental Key Staff**

Department: All Departments

Logged in as: jphillips.

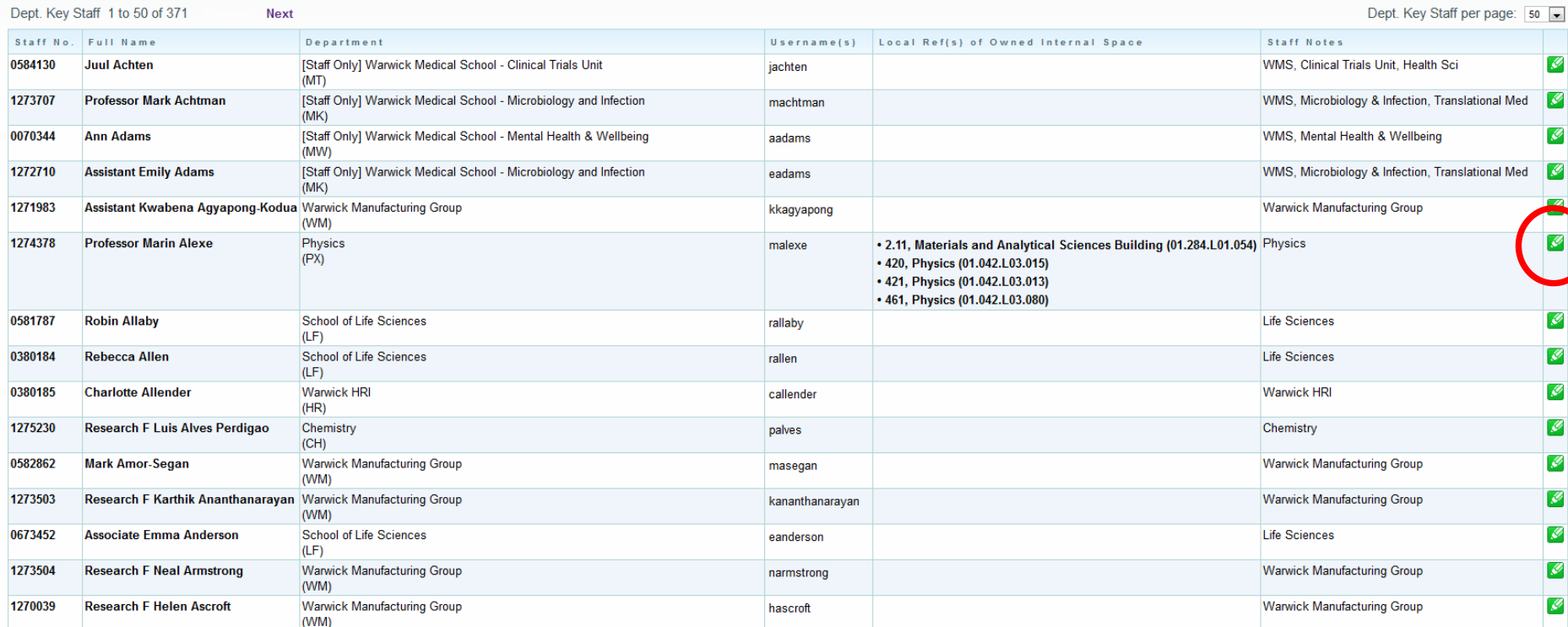

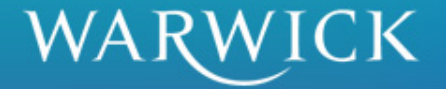

### **Change Owned Spaces**

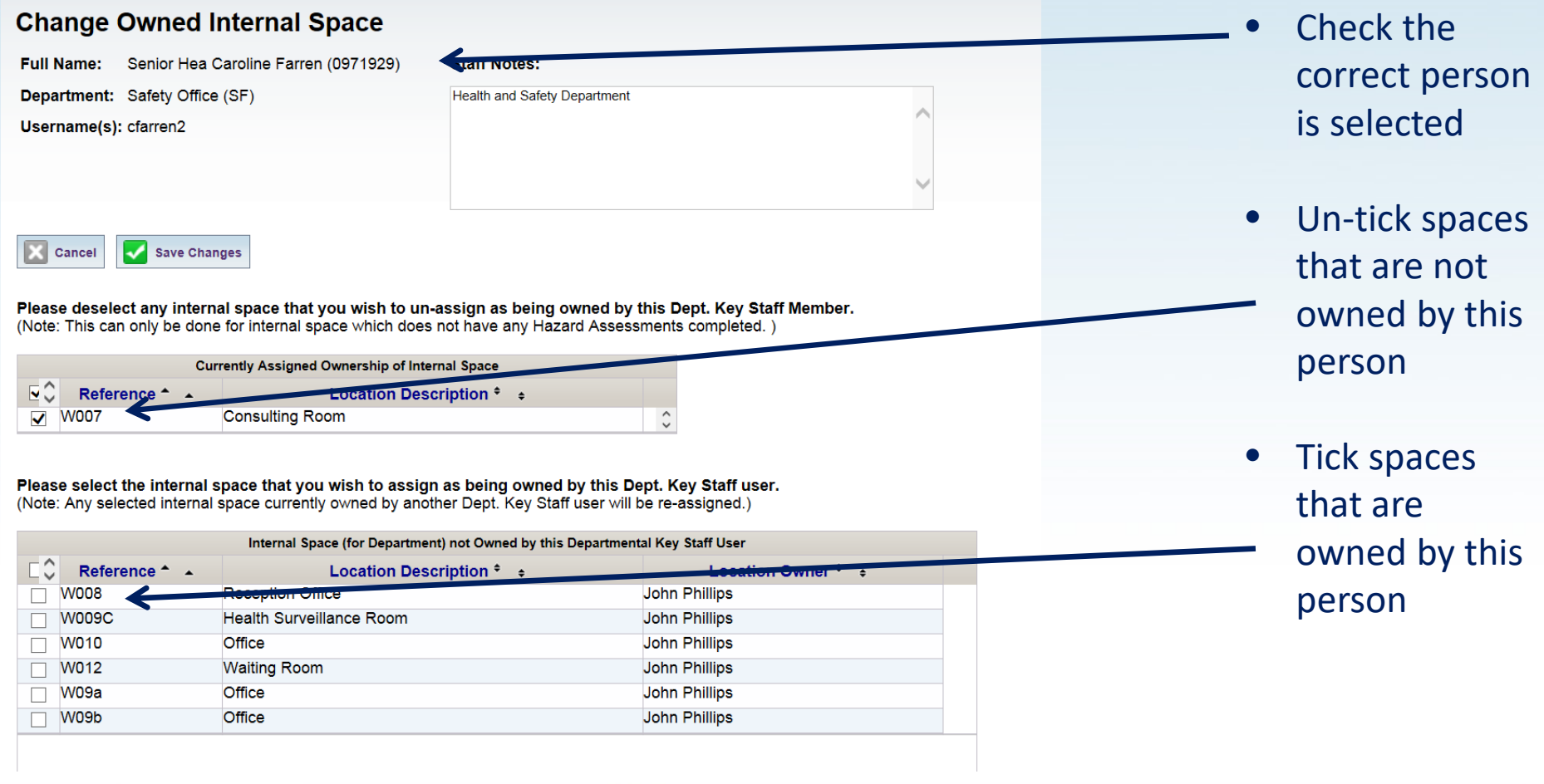

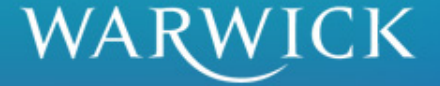

### **Objectives**

- To allow Space Owners to login to Quemis, check their details and change their passwords
- To allow Hazard Data to be entered into Quemis for rooms or spaces allocated to individual Space Owners
- To allow Space Owners to save and review Hazard Data they have entered into Quemis
- To allow Departmental Contacts to allocate and change owners of spaces

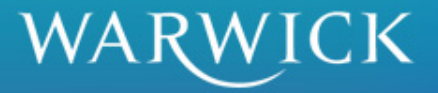

### **What Next?**

- Login
- Change Password
- Check rooms allocated to you
- Enter live data for your rooms
- Email [HealthandSafetyAdmin@warwick.ac.uk](mailto:HealthandSafetyAdmin@warwick.ac.uk) if you have any problems

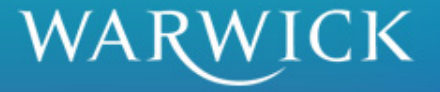